# ATI Catalyst Media Center

User's Guide

#### Copyright and Disclaimer

Copyright © 2006, ATI Technologies Inc. All rights reserved.

ATI, the ATI logo, and ATI product and product-feature names are trademarks and/or registered trademarks of ATI Technologies Inc. All other company and/ or product names are trademarks and/or registered trademarks of their respective owners. Features, performance and specifications are subject to change without notice. Product may not be exactly as shown in diagrams. Reproduction of this manual, or parts thereof, in any form, without the express written permission of ATI Technologies Inc. is strictly prohibited.

#### **Disclaimer**

While every precaution has been taken in the preparation of this document, ATI Technologies Inc. assumes no liability with respect to the operation or use of ATI hardware, software or other products and documentation described herein, for any act or omission of ATI concerning such products or this documentation, for any interruption of service, loss or interruption of business, loss of anticipatory profits, or for punitive, incidental or consequential damages in connection with the furnishing, performance, or use of the ATI hardware, software, or other products and documentation provided herein.

ATI Technologies Inc. reserves the right to make changes without further notice to a product or system described herein to improve reliability, function or design. With respect to ATI products which this document relates, ATI disclaims all express or implied warranties regarding such products, including but not limited to, the implied warranties of merchantability, fitness for a particular purpose, and noninfringement.

#### **Product Notices**

Dolby® Laboratories, Inc.

Manufactured under license from Dolby® Laboratories. Dolby and the double-D symbol are trademarks of Dolby Laboratories. Confidential Unpublished Works.

© 1992-1997 Dolby Laboratories, Inc. All rights reserved.

#### **Macrovision**

Apparatus Claims of U.S. Patent Nos. 4,631,603, 4,577,216, 4,819,098, and 4,907,093 licensed for limited viewing uses only.

This product incorporates copyright protection technology that is protected by method claims of certain U.S. patents and other intellectual property rights owned by Macrovision Corporation and other rights owners. Use of this copyright protection technology must be authorized by Macrovision Corporation, and is intended for home and other limited viewing uses only unless otherwise authorized by Macrovision Corporation. Reverse engineering or disassembly is prohibited.

#### **Documentation Updates**

ATI is constantly improving its product and associated documentation. To maximize the value of your ATI product, you should ensure that you have the latest documentation. ATI's documentation contains helpful installation/ configuration tips and other valuable feature information.

# **Contents**

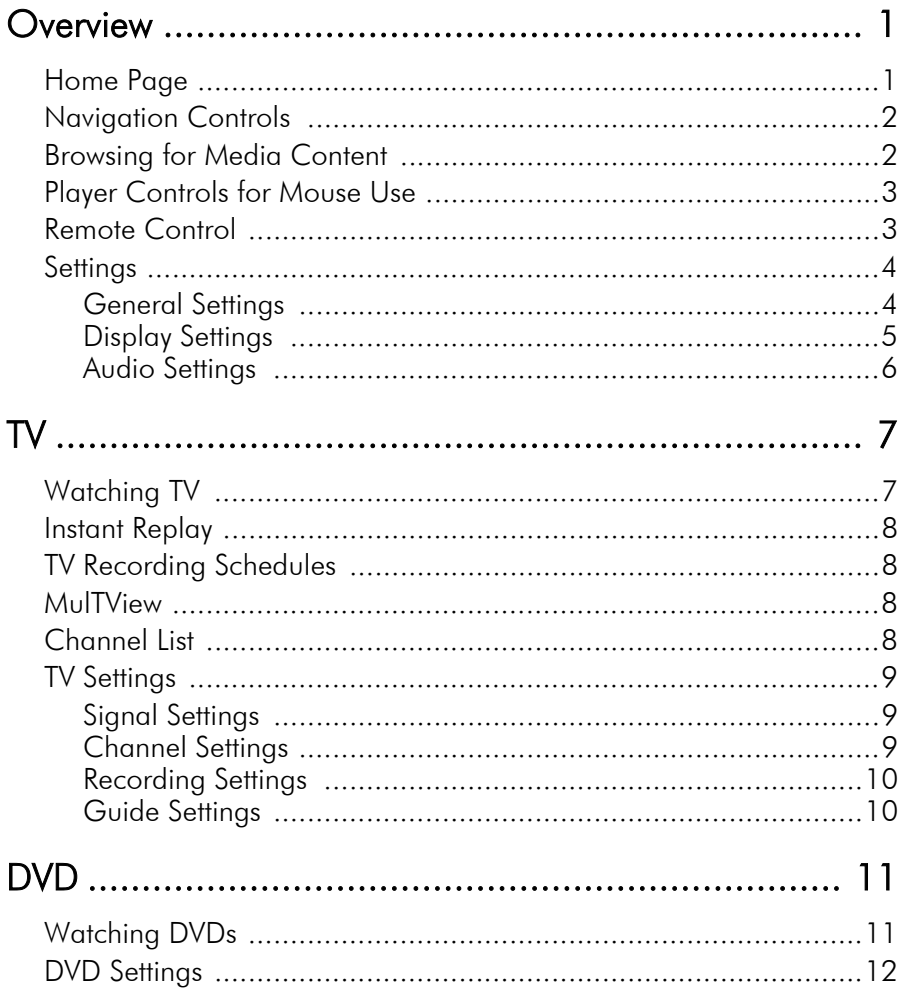

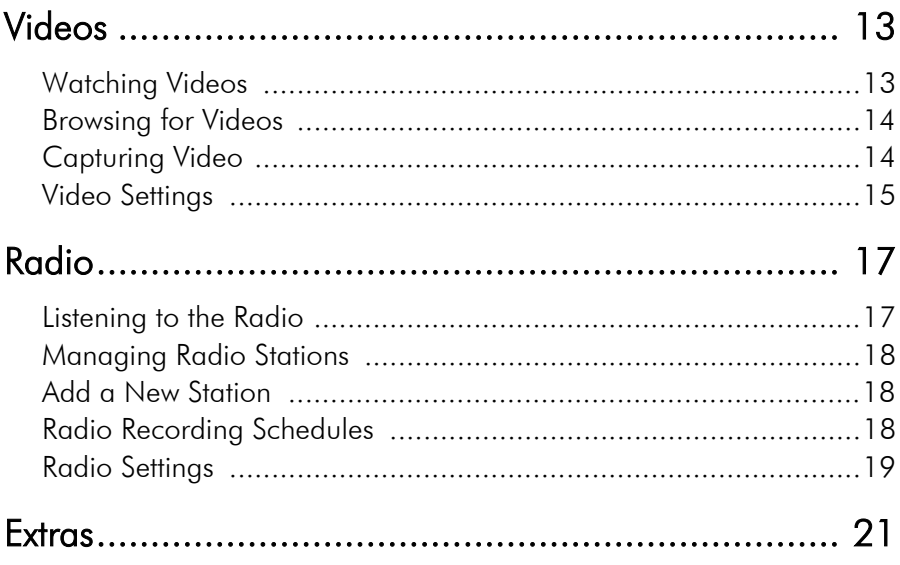

#### **Chapter 1:**

## <span id="page-6-0"></span>Overview

Catalyst Media Center is an integrated multimedia player. The Home page displays the available media types, which you can scroll through using your mouse's scroll wheel, the keyboard up/down arrows, and the **Up**/**Down** buttons on the remote.

To begin enjoying media, select a media type on the Home page. Catalyst Media Center switches to the media type you have chosen, providing playback controls and other options.

#### <span id="page-6-1"></span>**Home Page**

If your computer is connected to the Internet, Catalyst Media Center periodically displays product news and information in the lower right corner. Selecting a product icon opens a web page with more details and ordering information.

#### <span id="page-7-0"></span>**Navigation Controls**

The navigation bar across the top of the window contains a number of buttons for navigating around the Catalyst Media Center program.

Select the **Home** icon **the** to return to the Home page. Select the **Back** 

icon **to** to return to a previous page. The **Minimize**, **Full Screen**/ **Window**, and **Close** buttons have standard Windows behavior.

The DVD, Videos, TV, and Radio functions continue to play as you navigate around Catalyst Media Center, allowing you to enjoy your media while performing other tasks. To return to the media that is playing, select the Now Playing pane in the bottom left corner.

## <span id="page-7-1"></span>**Browsing for Media Content**

Media pages have functions on the left and a content browsing area on the right. Files are displayed as thumbnails (or icons) and organized in folders. Select a folder to display its contents.

If the number of files and folders displayed exceeds one page in the

content browsing area, use the up/down buttons  $\blacksquare$  in the lower right corner to scroll through the pages. You can also use the up/ down arrows on the keyboard to scroll up or down one row, or the **Page Up**/**Page Down** keys to scroll up or down an entire page.

To go up one folder level, select the **Up One Level** icon .

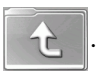

#### <span id="page-8-0"></span>**Player Controls for Mouse Use**

To play a media file, select its thumbnail (or icon) in the content browsing area. The player control panel appears whenever you move the mouse, then automatically disappears several seconds after the mouse stops moving.

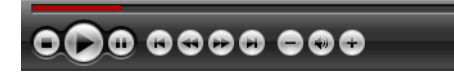

Standard playback buttons include **Stop**, **Play**, **Pause**, **Previous**, **Rewind**, **Fast Forward**, and **Next**. Volume controls include **Volume Down**, **Mute**/**Speaker On**, and **Volume Up**. Other control buttons vary depending on the type of media being played.

#### <span id="page-8-1"></span>**Remote Control**

A remote control is available for convenient media enjoyment from across the room. To control media playback using the remote control, use the dedicated playback control buttons. Most of the buttons behave like those on a consumer DVD or CD player.

## <span id="page-9-0"></span>**Settings**

Selecting **Settings** on the Home page opens a page of options for configuring Catalyst Media Center.

#### <span id="page-9-1"></span>General Settings

**Catalyst Media Center Help** opens this help system.

**Display Settings** opens a page with options for configuring your display device. (See ["Display Settings" on page 5.](#page-10-0))

**Audio Settings** opens a page with options for configuring your computer's audio. (See ["Audio Settings" on page 6](#page-11-0).)

**Run Setup Wizard** opens the wizard that appears the first time you run Catalyst Media Center, allowing you to optimize your computer if you did not do so after installation, or if you upgrade your computer. You can also register your copy of Catalyst Media Center.

**About Catalyst Media Center** opens a page with version and copyright information, as well as your personal registration information.

**Restore Default Settings** returns all of the settings in Catalyst Media Center to their original values.

**Note:** Other settings can be found in the function-specific help sections.

#### <span id="page-10-0"></span>Display Settings

Use the **Screen Ratio** to indicate if you have a standard (4:3) or widescreen (16:9) display. **16:9** (or **4:3**) **Movie Display Type** determines how movies and videos are converted to fit the screen when they do not match the screen ratio.

**Letterbox** keeps the video display undistorted and fills the extra space with black bars. **CLPV** is a video stretching technology from CyberLink that produces minimal distortion in the center of the picture. **Pan & Scan** displays the central portion of DVD titles in widescreen ratio, and allows you to drag the display area to view different portions of the video.

**Color Profile** allows you to change the overall color scheme of video content during playback. **Original** uses the color scheme of the disc you are watching. **Vivid**, **Bright**, and **Theater** add enhanced color to the video display. **CLEV-2** is a video enhancement technology from CyberLink that dynamically adjusts the brightness, contrast, and saturation if the movie you are watching contains scenes that are overly dark or bright. Options other than **Original** require more system resources to run.

**ThruView** feature allows you to watch TV, DVD or other video in a transparent mode, so you can watch your program while still interacting with other programs on your computer's desktop.

#### <span id="page-11-0"></span>Audio Settings

Set **Speaker Environment** to match the number of speakers you have.

**Output Mode** determines the special processing used on the audio signal. Experiment with the available settings to decide which you prefer.

**Audio Channel Expander** expands the range of sound of 4, 6, or 8 speaker output. **CLMEI 2** is an audio channel expansion technology from ATI that converts stereo audio sound and outputs it to multiple channels. There are three variations: **CLMEI 2 - Movie** for watching movies, **CLMEI 2 - Music** for regular music output, and **CLMEI 2 - Onstage** for a more live sound.

**Dynamic Range Compression** offers options for different listening environments. **Normal Environment** creates a standard virtual listening environment. **Quiet Environment** emphasizes even the slightest sound effect in a movie. **Noisy Environment** amplifies low range audio signals, which is especially suitable for notebook computers.

#### **Chapter 2:**

# <span id="page-12-0"></span>TV

Catalyst Media Center allows you to watch TV on your computer. You can watch TV programs, schedule recordings, and watch recorded TV shows. Select **TV** on the Home page to open the main TV page.

### <span id="page-12-1"></span>**Watching TV**

Select **Video Input** to choose the source of your TV broadcasts. The TV program will be displayed in display window. Click the display window to view the TV program in full screen.

The **Recorded TV** page displays files recorded from the TV. A thumbnail image shows the first frame of the file. Select a recorded TV file to play it at full screen. To return to the TV page, select **Stop**. To change the order in which items are displayed, use the **Sort By...** option. **Schedule** displays all current recording schedules.

When you watch TV, the following additional buttons appear on the

playback controls: **Channel up** (switches up one channel),

**Channel down** (switches down one channel), **TeleText**/ **Closed Captions** (displays TeleText/Closed Captions information),

and **Record** (records TV content as a video file).

#### <span id="page-13-0"></span>**Instant Replay**

By default, the instant replay function is enabled in Catalyst Media Center. To create an instant replay, Catalyst Media Center records the TV broadcast as a file, creating a slight lag between the broadcast and the TV content that you watch. You can navigate forward and backward to create an instant replay or to skip over commercials.

#### <span id="page-13-1"></span>**TV Recording Schedules**

To set a recording schedule, select **New Schedule**. (Make sure that **TV** is selected.) In the page that opens, select the Channel you want to record, the Scheduling Interval, and the recording date and times.

Select **Apply** to activate the recording schedule, or **Cancel** to quit without accepting the schedule. Select an existing recording schedule to open it for modification. Select **Delete** to remove a recording schedule you have previously created.

#### <span id="page-13-2"></span>**MulTView**

**MulTView** displays two TV channels on your TV, allowing you to watch a different channel in a second window with Picture in Picture (PiP) mode.

#### <span id="page-13-3"></span>**Channel List**

**Channel List** displays a wall of thumbnails, giving you a preview of all available channels. The Channel List automatically scans through all of the available channels. Select a thumbnail to watch the corresponding channel.

**Find Program** allows you to find a specific TV program. To change the order in which items are displayed, use the **Sort By...** option.

#### <span id="page-14-0"></span>**TV Settings**

TV settings are organized into the following topics: Signal Settings, Channel Settings, Recording Settings, and Guide Settings. **Restore Default Settings** returns all of the settings in Catalyst Media Center to their original values.

#### <span id="page-14-1"></span>Signal Settings

In the **Video Input** option, select if your TV receives signals from an antenna or a cable.

The **Region** option allows you to select the country or region where your cable provider is located.

**Audio** allows you to set your audio output. Options depend on your TV's signal type, but may include **Mono**, **Stereo**, or **SAP**. Audio Input option allows you to select the source of your audio input if you have more than one audio inputs.

Set the **Enable Time-Shifting** option to **Yes** to be able to watch instant replays.

#### <span id="page-14-2"></span>Channel Settings

To manage your TV channels, click **Channel Manage**. If no channel list exists, click **Scan Channels**. Your computer will scan and list the available TV channels. To disable a channel in the list, select it, then choose **Deselect**. Disabled channels are not available for watching when you return to the TV page.

To rename a channel in the list, select it, choose **Rename**, then enter the new name. If you modify any settings on this page, you must select **Apply** for these changes to take effect.

#### <span id="page-15-0"></span>Recording Settings

The **Recording Quality** option allows you to set the quality of video recorded from TV. Selecting a higher quality results in a larger recorded file.

**Recording Destination** allows you to set the destination where files recorded from TV are saved.

Use **Select captured Teletext format** to choose the format you want to use to save your teletext.

#### <span id="page-15-1"></span>Guide Settings

Select **EPG Source** to indicate if you want to use **NexTView** or the **Internet** as your source of EPG (electronic program guide) information.

Select your EPG provider from the **EPG Provider** list. If no list of EPG providers exists, select **Scan Providers**. Your computer will scan and list all available providers.

## <span id="page-16-0"></span>**Chapter 3:** DVD

You can play movies on disc in Catalyst Media Center's DVD function. This function has the features and controls of a normal living-room DVD player. Select **DVD** on the Home page to open the DVD function.

### <span id="page-16-1"></span>**Watching DVDs**

When you insert a disc into your computer's disc drive, the DVD begins to play automatically. If more than one disc drive with content is available, select the disc you want to watch in the content selection area.

When you watch a DVD, the following special controls are added to

the pop-up control panel: **Disc Menu** (displays the disc's menu

page),  $\square$  Subtitles (switches among available subtitle languages),

**Language** (switches among available overdub languages), and

**Snapshot** (takes a snapshot of the current frame of video; this function requires a mouse to use).

When you press **Stop** during a movie (or access the DVD function without inserting a disc in your drive), the main DVD page appears. Functions on the left that are used to control playback include **Resume** (starts the DVD from the point it was stopped), **Restart** (starts the DVD from the beginning), **Disc Menu** (displays the disc's menu page), and **Eject** (opens the disc drive door).

## <span id="page-17-0"></span>**DVD Settings**

**Subtitles** selects the default subtitle language, when available. **Title Default** uses the original language of the disc you are watching.

**Closed Captions** determines the location of the closed captioning function. When this option is set to **Normal**, closed captions appear across the bottom of the screen. When set to **Elevated**, closed captions appear across the top of the screen.

**Audio** selects the default language for the DVD's audio track.

**Display Upon Mute** determines the optional display when the volume is muted. If you enable this option, you can choose to display subtitles or closed captions.

## <span id="page-18-0"></span>**Chapter 4:** Videos

Catalyst Media Center allows you to watch video files (in .dat, .mpg, .mpe, .mpv, .avi, .asf, .asx, .mpeg, .div, .divx, .wm, .wmv, .m1v, .m1s, .m2v, .vro, .vob, .dvr-ms, MPEG-1, and MPEG-2 formats) on your computer. (You may need to install a special driver to view .divx and .dvr-ms files.) Select **Videos** on the Home page to open the Videos function.

#### <span id="page-18-1"></span>**Watching Videos**

Select a video file to play it at full screen. Use the pop-up control panel to control playback. To return to the Videos page, select **Stop**.

When you watch a video file, the following special control is added to the pop-up control panel: **Snapshot** (takes a snapshot of the current frame of video; this function requires a mouse to use).

### <span id="page-19-0"></span>**Browsing for Videos**

To change the order in which items are displayed, use the **Sort By...** option. To view videos in the My Videos folder on your computer, select **My Videos**. To display videos that you have recently viewed, select **Recent Videos**. Playback resumes from the point you stopped watching.

To view videos that are located in other folders, select **More Videos**. Browse through the drives and folders to locate the videos you want to watch.

#### <span id="page-19-1"></span>**Capturing Video**

To capture video from your device, click the **Capture Device** button. Locate the video you want to capture by using the playback control buttons, then click the **Start Capturing** button. Click the **Stop** button when you have finished capturing the video content you want.

### <span id="page-20-0"></span>**Video Settings**

The **Default Video Folder** option sets the folder that appears by default when the Videos function is opened. To change folders, click the arrow next to this option, then select a new folder.

**Note:** It is recommended that you set this option to either the folder you most commonly use or to a top-level directory (such as your C: drive) to reduce the number of folders you need to search through.

When the **Play Video in Subfolders** option is set to **Yes**, video files in all of the subfolders contained in the selected directory are also played. When set to **No**, only the video files in the selected directory are played.

**Video Capture Quality** option allows you to set the quality of video recorded from TV. Selecting a higher quality results in a larger recorded file.

## <span id="page-22-0"></span>**Chapter 5:** Radio

Catalyst Media Center lets you listen to the radio on your computer. You can listen to the radio, add stations to your list of Favorites, and schedule automatic recordings. Select **Radio** on the Home page to open the main Radio page.

#### <span id="page-22-1"></span>**Listening to the Radio**

**All Stations** displays all available radio stations. Select a station in the list to listen to it. **Favorites** displays the radio stations you add to this special list, and opens by default whenever you open the Radio function.

**Recorded Radio** allows you to listen to audio files that you have recorded from the radio. Select a file in the list to listen to it. Select **Play** to listen to the list of recorded files from the top. Select **Shuffle** to play files in random order. Select **Repeat All** to repeat the list of recorded files after the entire list has played.

#### <span id="page-23-0"></span>**Managing Radio Stations**

**Manage Stations** allows you to organize radio stations. A star indicates those stations that have been added to the Favorites list. Selecting a station in the list displays the following options: **Add to Favorites** (adds the station to your list of Favorites), **Delete** (removes the station from Catalyst Media Center), and **Edit** (allows you to change the frequency and name).

#### <span id="page-23-1"></span>**Add a New Station**

To add a new radio station to the list of available stations, select **Create Station**. The new station appears in the list of available radio stations. Enter the station's frequency, then press **Enter** on the keyboard or **OK** on the remote. Enter the station's name, then press **Enter** on the keyboard or **OK** on the remote.

If no station list exists, select **Scan Stations**. Your computer will scan and list all available radio stations.

#### <span id="page-23-2"></span>**Radio Recording Schedules**

To set a recording schedule, select **Schedule**, then **New schedule**. (Make sure that **Radio** is selected.) In the page that opens, select the Channel you want to record, the Scheduling Interval, and the recording date and times. Select **Apply** to activate the recording schedule, or **Cancel** to quit without accepting the schedule.

Select an existing recording schedule to open it for modification. Select **Delete** to remove a recording schedule you have previously created.

### <span id="page-24-0"></span>**Radio Settings**

**Fine-Tuning Scale** sets the increment used for tuning radio stations.

**Recording Format** sets the file format of audio recorded from the radio.

**Recording Destination** sets the folder where audio files recorded from the radio are saved.

#### **Chapter 6:**

## <span id="page-26-0"></span>Extras

The Extras function displays extra features for enhancing the functionality of Catalyst Media Center. Select **Extras** on the Home page to open the Extras function.

**Note:** You must be connected to the Internet to explore many of these extra features.

Content on the Extras page includes product upgrades and patches to improve Catalyst Media Center's functionality. Select an upgrade or a patch to begin the download process. Select a program in the content area to launch it.

You can select from the following headings:

- **Store**: The Store displays products that are available for purchase. Click an item to begin the purchasing procedure.
- **DVD**: The DVD feature displays DVD movies that are available for purchase. Click an item to begin the purchasing procedure.
- **Music**: The Music feature displays songs that are available for purchase. Click an item to begin the purchasing procedure.
- **Downloads**: The Downloads feature displays patches or plug-ins that are available for purchase. Click an item to begin the purchasing procedure.
- **Support**: The Support feature displays a link to ATI's technical supoprt page.

• **More Programs**: The More Programs feature displays programs that are available for purchase. Click an item to begin the purchasing procedure.

Since the content in the Extras function is constantly changing, be sure to visit often for regular updates, or just to check out the various links. When the Extras page contains updated information, an Star icon appears next to **Extras** on the Home page.